Introduction This job aid describes how to enroll in a qualifying life event. You may update your benefits outside of the open enrollment period due to a qualifying life event.

A life event refers to a change in life circumstances such as getting married or having a baby. A birth, for example, may require medical plan coverage to change from single to family. It is important for employees to report the type of life event and the event date, so that the appropriate benefit changes are completed.

**Procedure** Follow the steps in the table below to update your benefits if you've had a qualifying life event.

| Step | Action                                                            |
|------|-------------------------------------------------------------------|
| 1    | Select Employee Self-Service.                                     |
| 2    | Select <b>Elect Benefits</b> from the center of the ESS homepage. |
| 3    | The following screen appears.                                     |
| 4    | Select Update my Benefits.                                        |

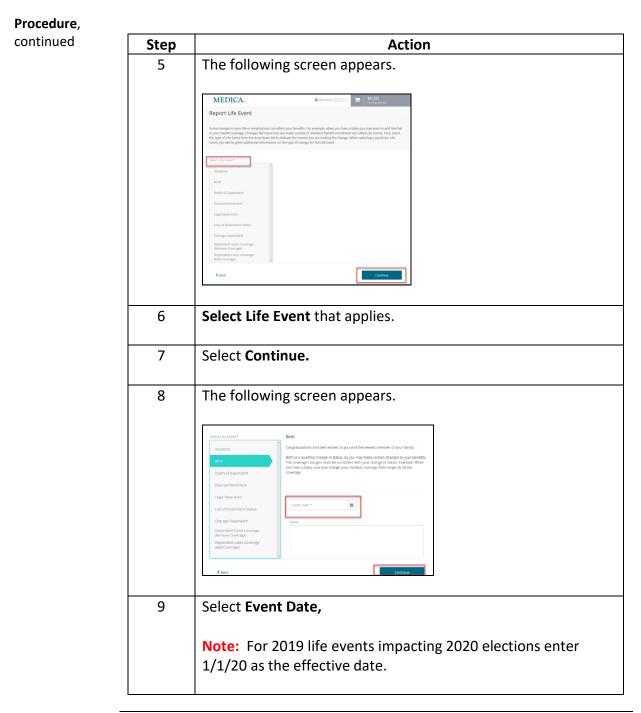

Continued on next page

# Procedure, continued Step Action 10 The following screen appears. Review and verify that all of the family member information is correct. Add or Remove family members as appropriate. Note: The following screan may appear, select Ok and continue. Please confirm Select Next: Shop for Benefits. 11 Select Change Plan for the benefit(s) you wish to change. 12 Vere Surreary Ounge Plan \$76.85 Periny Period Change Plan \$9.87 Perify Period Ounge Han \$2.96 Per Pay Period Change Plan **Note:** Listed below are the items you may change during different life events and steps to complete each benefit change.

|                                                  | Benefits you can change during life events |                 |        |         |                                                 |                          |                        |                       |            |                            |                           |
|--------------------------------------------------|--------------------------------------------|-----------------|--------|---------|-------------------------------------------------|--------------------------|------------------------|-----------------------|------------|----------------------------|---------------------------|
| Life Event                                       | <u>Medical</u><br><u>Network</u>           | Medical<br>Plan | Vision | FSA/HSA | Dependent<br>Care<br>Reimburse-<br>ment Account | Vol.<br>Employee<br>life | Vol.<br>Spouse<br>Life | Vol.<br>Child<br>Life | Met<br>Law | Long<br>Term<br>Disability | Basic<br>Employee<br>Life |
| Adoption                                         | Х                                          | Х               | Х      | Х       | Х                                               | Х                        |                        | Х                     |            | Х                          | Х                         |
| Birth                                            | Х                                          | Х               | Х      | Х       | Х                                               | Х                        |                        | Х                     |            | Х                          | Х                         |
| Death of Dependent                               | Х                                          | Х               | Х      | Х       | Х                                               | Х                        | Х                      | Х                     |            | Х                          | Х                         |
| Divorce/Annulment                                | Х                                          | Х               | Х      | Х       | Х                                               | Х                        | Х                      |                       |            | Х                          | Х                         |
| HSA Contribution<br>Change                       |                                            |                 |        | Х       |                                                 |                          |                        |                       |            |                            |                           |
| Legal Separation                                 | Х                                          | Х               | Х      | Х       | Х                                               | Х                        | Х                      |                       |            | Х                          | Х                         |
| Loss of Dependent<br>Status                      | Х                                          | Х               | Х      | Х       | Х                                               | Х                        |                        | Х                     |            | Х                          | Х                         |
| Overage Dependent                                | Х                                          | Х               | Х      | Х       | Х                                               | Х                        |                        | Х                     |            | Х                          | Х                         |
| Dependent Gains<br>Coverage (Remove<br>coverage) |                                            | Х               | Х      | Х       | X                                               |                          | Х                      | Х                     |            |                            |                           |
| Dependent Loses<br>Coverage (Add<br>coverage)    | Х                                          | Х               | Х      | Х       | X                                               |                          | Х                      | Х                     |            |                            |                           |
| 2020 Enrollment                                  | Х                                          | Х               | Х      | Х       | Х                                               | Х                        | Х                      | Х                     | Х          | Х                          | Х                         |

| Medical | Step | Action                                                             |
|---------|------|--------------------------------------------------------------------|
| Network | 1    | Select your Medical Network or Decline. Select the green<br>arrow. |
|         | 3    | <text><text><text><text></text></text></text></text>               |

Continued on next page

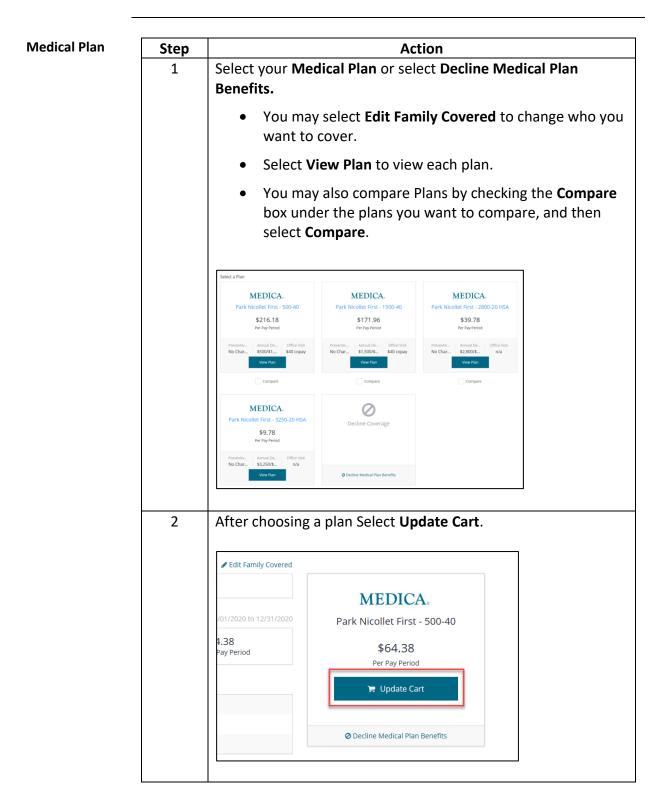

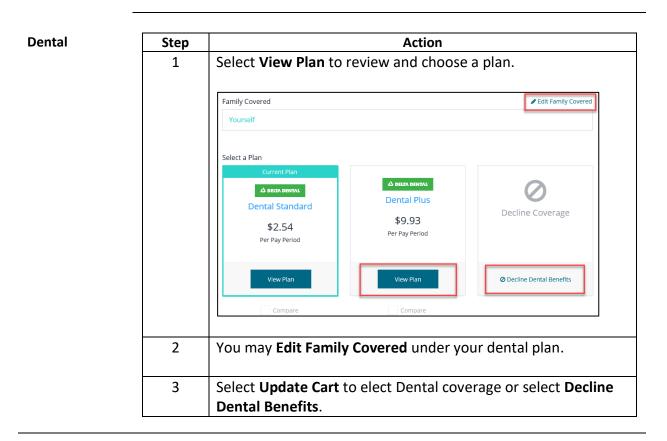

| ision | Step |                                      | Action                                         |                                 |
|-------|------|--------------------------------------|------------------------------------------------|---------------------------------|
|       | 1    | You may Edit Fan                     | nily Covered under                             | your vision plan.               |
|       |      | Select Update Ca<br>Vision Benefits. | <b>rt</b> to elect Vision co                   | verage or select <b>Decline</b> |
|       |      | Vision: Vision - VSP                 |                                                |                                 |
|       |      | < To Benefits                        |                                                |                                 |
|       |      | Family Covered                       | ✓ Edit Family Co                               | vered                           |
|       |      | Yourself, Child, wife                |                                                | VSD.                            |
|       |      | Coverage Levels                      |                                                | Vision - VSP                    |
|       |      | 🔺 EE                                 | \$2.96 Per Pay Period                          |                                 |
|       |      | ▲ + ▲ EE + 1                         | \$5.93 Per Pay Period<br>\$9.56 Per Pay Period | \$9.56<br>Per Pay Period        |
|       |      | A + A + T + T EE + Family            | 39.56 Per Pay Period                           | 🐂 Update Cart                   |
|       |      |                                      |                                                |                                 |
|       |      |                                      |                                                | Occline Vision Benefits         |

| Health Savings                                           | Step      | Action                                                                                                    |     |  |  |  |
|----------------------------------------------------------|-----------|----------------------------------------------------------------------------------------------------|-----|--|--|--|
| Account (HSA)                                            | 1         | This option appears when you select one of the Medical Plans with a HSA.                                                                                                    |     |  |  |  |
|                                                          |           | Select your contribution amount, then select Update Cart                                                                                                    | •   |  |  |  |
|                                                          |           | Important Information                                                                                                    |     |  |  |  |
|                                                          |           | You are eligible for this plan due to your selection of the Medical Plan. If you want to edit your family covered for this benefit, you need to return to the Medical Plan.                                                                                                    | unt |  |  |  |
|                                                          |           | Select Coverage Amount \$1.92 Per Pay Period                                                                                                    |     |  |  |  |
|                                                          |           | Total annual contribution     Per pay period contribution       \$50.00     \$1.92                                                                                                    |     |  |  |  |
|                                                          |           | 550 53,978                                                                                                    |     |  |  |  |
|                                                          |           | <b>Note:</b> You don't need to contribute any amount per pay potor to receive Medica's pay period contribution.                                                                                                    | eri |  |  |  |
| .imited Flexible                                         | Step      | , , , , , , , , , , , , , , , , , , , ,                                                                                                    | eri |  |  |  |
| Spending<br>Account                                      | Step<br>1 | to receive Medica's pay period contribution.                                                                                                    |     |  |  |  |
| pending<br>Account                                       |           | to receive Medica's pay period contribution.  Action This option appears when you select one of the Medical P                                                                                                    |     |  |  |  |
| pending<br>Account                                       |           | to receive Medica's pay period contribution.  Action This option appears when you select one of the Medical P with a HSA.                                                                                                    |     |  |  |  |
| Spending<br>Account                                      |           | to receive Medica's pay period contribution.         Action         This option appears when you select one of the Medical P         with a HSA.         Select Coverage Level                                                                                                    |     |  |  |  |
| Spending<br>Account                                      |           | to receive Medica's pay period contribution.         Action         This option appears when you select one of the Medical P         with a HSA.         Select Coverage Level         Enrolled         Limited FSA         Select Coverage Amount                                                                                                    |     |  |  |  |
| Spending<br>Account                                      |           | to receive Medica's pay period contribution.          Action         This option appears when you select one of the Medical Plwith a HSA.         Select Coverage Level         Enrolled         Select Coverage Level         Enrolled         Limited FSA         Select Coverage Level         Enrolled         Vote All damges in amount/promums shown here are based on YID corruption and remaining pay period         Image: Note All damges in amount/promums shown here are based on YID corruption and remaining pay period | lan |  |  |  |
| Limited Flexible<br>Spending<br>Account<br>(Limited FSA) |           | to receive Medica's pay period contribution.                                                                                                    | lan |  |  |  |
| Spending<br>Account                                      |           | to receive Medica's pay period contribution.                                                                                                    | lar |  |  |  |
| pending<br>Account                                       |           | to receive Medica's pay period contribution.                                                                                                    | lan |  |  |  |

| Health Care                           | Step | Action                                                                                                    |                                                                                       |
|---------------------------------------|------|----------------------------------------------------------------------------------------------------|---------------------------------------------------------------------------------------|
| Flexible<br>Spending<br>Account (FSA) | 1    | This option appears when you select one of without a HSA.                                                                                                    | of the Medical Plans                                                                  |
|                                       |      | Select Coverage Lever Enrolled Select Coverage Amount Note: All changes in amounts/premiums shown here are based on YTD contribution and remaining pay period estimates. Your administrator may update these estimates when accepting your changes, which may cause the amounts/premiums to be adjusted. | Health Care Flexible Spending<br>Account<br>\$0.00<br>Per Pay Period<br>T Update Cart |
|                                       |      | Total annual contribution     Per pay period contribution       \$0.00     \$0.00                                                                                                    | O Decline Flexible Spending Account Benefits                                          |
|                                       |      | Select your contribution amount, then select select <b>Decline Flexible Spending Account</b>                                                                                                    | •                                                                                     |

| Dependent Care           | Step | Action                                                                                                    |                                                            |
|--------------------------|------|----------------------------------------------------------------------------------------------------|------------------------------------------------------------|
| Reimbursement<br>Account | 1    | This option appears when you list at leas                                                                                            | t one dependent child.                                     |
|                          |      | Select your contribution amount, then se<br>select <b>Decline Dependent Care Reimbur</b><br><b>Benefits.</b>                         | •                                                          |
|                          |      | Select Coverage Level                                                                                                    |                                                            |
|                          |      | Enrolled                                                                                                    | Dependent Care Flexible Spending<br>Account                |
|                          |      | Select Coverage Amount                                                                                                    | \$0.00<br>Per Pay Period                                   |
|                          |      | Total annual contribution<br>\$0.00<br>\$0.00                                                                                        | 🔫 Update Cart                                              |
|                          |      | 50                                                                                                    | O Decline Dependent Care Reimbursement<br>Account Benefits |
|                          |      | Personal Contribution:<br>50.00 = 50.00                                                                                              |                                                            |
|                          |      | Maximize My Contribution     Annual Contribution amount up to \$5.000.00.                                                            |                                                            |
|                          |      | Note: If this does not appear as an optio<br>interested in this benefit, you will need t<br>My Family tab and add at least one child | o navigate back to the                                     |

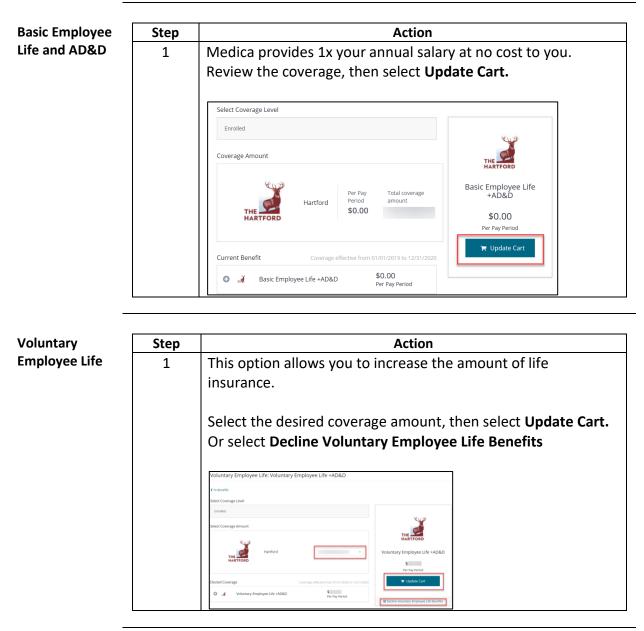

Continued on next page

| Voluntary                | Step | Action                                                                                                    |
|--------------------------|------|----------------------------------------------------------------------------------------------------|
| Voluntary<br>Spouse Life | 1    | This option appears when you list a spouse on the My Family tab. Select the desired amount, then select Update Cart. Or select Decline Voluntary Spouse Life Benefits.         Coverage amount may not be more than what you have currently elected for your voluntary employee life coverage.         Voluntary Spouse Life. |
|                          |      | Note: If this does not appear as an option for you and you are interested in this benefit, you will need to navigate back to the My Family tab and add a spouse to your profile.                                                                                                    |

| Voluntary Child | Step                                                                                              | Action                                                                                                    |  |  |  |  |
|-----------------|---------------------------------------------------------------------------------------------------|----------------------------------------------------------------------------------------------------|--|--|--|--|
| Life            | 1                                                                                                 | This option appears when you list at least one child on the My Family tab.                                                              |  |  |  |  |
|                 | Select the desired amount, then select <b>Update Ca</b><br>Decline Voluntary Child Life Benefits. |                                                                                                    |  |  |  |  |
|                 |                                                                                                   | Voluntary Child Life: Voluntary Child Life  C to sends Select Courage Amount                                                            |  |  |  |  |
|                 |                                                                                                   | THE STATE     Letter of Letter Amount       Family Covered     Family Covered                                                           |  |  |  |  |
|                 |                                                                                                   | Thorset Cold withdrift Cart                                                                                                    |  |  |  |  |
|                 |                                                                                                   | <b>Note:</b> If this does not appear as an option for you and you are interested in this benefit, you will need to navigate back to the |  |  |  |  |
|                 |                                                                                                   | My Family tab and add at least one child to your profile.                                                                               |  |  |  |  |

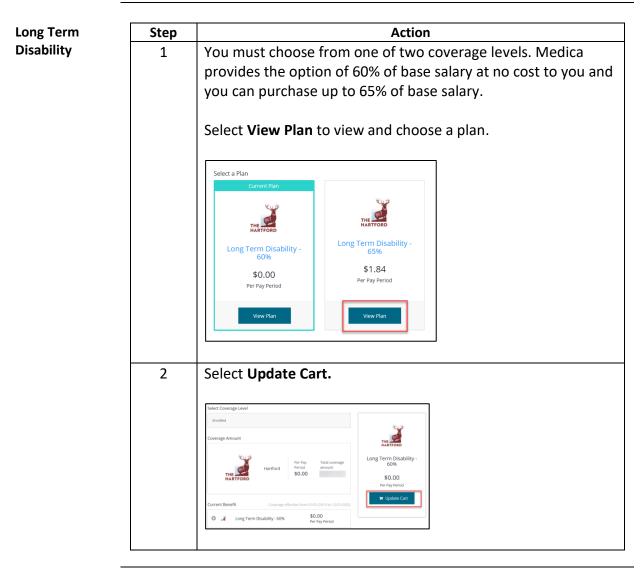

| Manage        | Step | Action                                                                                                    |
|---------------|------|----------------------------------------------------------------------------------------------------|
| Beneficiaries | 1    | Select Profile  Home Profile Benefits                                                                      |
|               | 2    | Select My Beneficiaries                                                                                    |
|               | 3    | To add a beneficiary, select <b>Show Active Beneficiaries</b> under<br>the Life policy you wish to update. |

Continued on next page

| Manage         |      |                                                                                                   |
|----------------|------|---------------------------------------------------------------------------------------------------|
| Beneficiaries, | Step | Action                                                                                            |
| continued      | 4    | The following screen appears.                                                                     |
|                |      | Basic Employee Life Coverage amount: Allocation Total:<br>\$192,000.00 0%                         |
|                |      | Show Active Beneficiaries Total Number: 0                                                         |
|                |      | Primary Beneficiaries                                                                             |
|                |      | Name of Person, Entity, or trust Relationship Allocation                                          |
|                |      | Add Beneficiary     Allocation Total     mut equal 1006     0%                                    |
|                |      | Secondary Beneficiaries (optional)                                                                |
|                |      | Name of Person, Entity, or trust Relationship Allocation                                          |
|                |      | Add Beneficiary     Allocation Total     Office                                                   |
|                |      | • How recreasing must equal 100%                                                                  |
|                |      | Cancel Save                                                                                       |
|                |      |                                                                                                   |
|                | 5    | Select Add Beneficiary.                                                                           |
|                |      | Scielt Add Beneficially.                                                                          |
|                | 6    | The following screen appears.                                                                     |
|                | _    |                                                                                                   |
|                |      |                                                                                                   |
|                |      | Add Beneficiary                                                                                   |
|                |      | Select an outsting contact from the dram down manu or enter a new                                 |
|                |      | Select an existing contact from the drop-down menu or enter a new<br>contact's information below. |
|                |      | contact simon adon below.                                                                         |
|                |      | Select existing contact 🗸                                                                         |
|                |      |                                                                                                   |
|                |      | First & Last Name *                                                                               |
|                |      |                                                                                                   |
|                |      | SSN                                                                                               |
|                |      |                                                                                                   |
|                |      | Phone Number *                                                                                    |
|                |      |                                                                                                   |
|                |      |                                                                                                   |
|                | 7    | Select Existing contact. (If you did not update family members                                    |
|                | /    |                                                                                                   |
|                |      | at the beginning you will need to manually enter them here.                                       |
|                |      |                                                                                                   |
|                | 8    | Update all fields with an asterisk * (indicates required field)                                   |
|                |      |                                                                                                   |
|                | 9    | Select allocation amount. Example: Enter 50 for 50%                                               |
|                |      |                                                                                                   |
|                | 10   | Select <b>Confirm</b> .                                                                           |
|                |      |                                                                                                   |
|                | 11   | Coloct Cove when you are finished adding hereficiaries                                            |
|                | 11   | Select <b>Save</b> when you are finished adding beneficiaries.                                    |
|                |      |                                                                                                   |

# CheckoutYou may change any elections before you checkout by selecting ChangePlan or View Summary next to each benefit.

|          | n Required<br>I to enroll or decli | ne the following benefits.              |                            | Completed 📀  |
|----------|------------------------------------|-----------------------------------------|----------------------------|--------------|
| Medical  | Network                            |                                         |                            |              |
| 0        | Status: Comple                     | ted Dates:<br>Last Up                   | odated 09/25/2019          | View Summary |
| Medical  | Plan                               |                                         |                            |              |
| 0        | MEDICA.                            | Medica Choice<br>Passport - 2800-20 HSA | \$130.62<br>Per Pay Period | Change Plan  |
| Health S | avings Account                     |                                         |                            |              |

Once you have reviewed and confirmed all benefit elections you may Checkout.

| Step | Action                                                                                                    |
|------|----------------------------------------------------------------------------------------------------|
| 1    | Select Review and Checkout.                                                                                                    |
|      |                                                                                                    |
|      | Basic Employee Life                                                                                                    |
|      | Basic Employee Life +AD&D     Change Plan                                                                                                    |
|      | Employer Contribution \$732.96<br>Your Cost Per Pay Period \$234.64                                                                                   |
|      | Review and Checkout<br>You must select or decline all coverages before moving on                                                                      |
| 2    | Review your elections, then select <b>Checkout.</b>                                                                                                   |
| L    |                                                                                                    |
|      | Basic Employee Life +AD&D Change Plan                                                                                                    |
|      | Start Date: 01/01/2019 Coverage Level: Enrolled                                                                                                    |
|      | Volume:         \$198,000.00         Primary Beneficiaries:         wife Test (100.0%)         # Edit           Employer Contribution:         \$5.76 |
|      | Employer Contribution \$732.96<br>Your Cost Per Pay Period \$234.64                                                                                   |
|      | Your Cost Per Pay Period     \$234.64       Sack     Checkout                                                                                         |
|      |                                                                                                    |
| 3    | Select <b>Send by Email</b> if you want to receive a copy of your benefits confirmation statement.                                                    |

| MEDICA.                                                                                                    | 👗 Welcome 🗸 🗸                             | `=       | \$234.64<br>Per Pay Period |
|----------------------------------------------------------------------------------------------------|-------------------------------------------|----------|----------------------------|
| Current Benefit Elections                                                                                                    |                                           |          |                            |
| Enrollment Complete!                                                                                                    |                                           |          |                            |
| You have completed the open enrollment process and co                                                                                                    | nfirmed your benefits.                    |          |                            |
| Need a copy of your benefits confirmation statement                                                                                                    | Send by Email                             | )        |                            |
| Review Profile Shop Benefits                                                                                                    | Checko                                    | out      |                            |
| The coverage details listed below are the current active<br>• If you believe there is an error in your statement, p<br>Ticket.<br>• If you need to make changes due to a qualifying life | lease contact your Benefits Administrator | by openi | ing and HR Service Center  |
| Click on the icons below to print your confirmation st                                                                                                    | atement or generate a pdf file.           |          |                            |